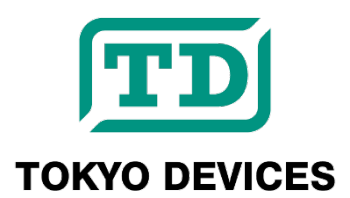

# **TDFA6032A**

<span id="page-0-0"></span>**USB Analog Current Output Board, 0-20/4-20mA, Galvanic Isolation**

Revision 1.1.1

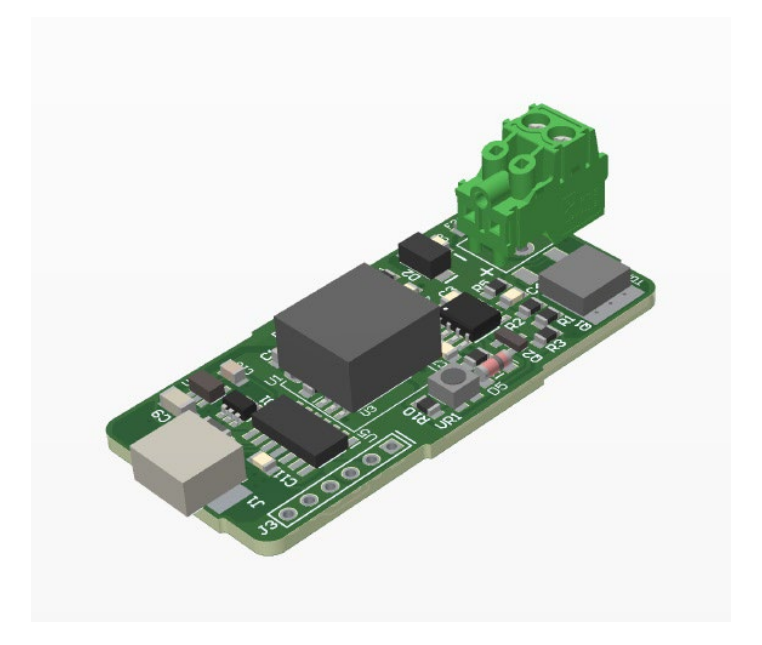

The TDFA6032A is an analog output unit that outputs 0-20mA or 4-20mA current signals from a USB port. With control commands compatible with Windows/Linux, the output current can be controlled in 2,048 steps. The output and USB parts are electrically isolated, ensuring high safety and noise resistance. The TDFA6032A incorporates a step-up power supply from USB to 24V, allowing it to output 24V in the current loop and connect loads up to 750Ω. It is ideal for developing custom current output devices, testing current signal loops, and emulating 4-wire sensors.

#### **IMPORTANT NOTICE**

Tokyo Devices, Inc. and/or its licensors do not warrant the accuracy or completeness of this specification or any information contained therein. Tokyo Devices, Inc. and/or its licensors do not warrant that this design will meet the specifications, will be suitable for your application or fit for any particular purpose, or will operate in an implementation. Tokyo Devices, Inc. and/or its licensors do not warrant that the design is production worthy. You should completely validate and test your design implementation to confirm the system functionality for your application. Any contents of this document are subject to change without notice. Tokyo Devices and the TD logo are registered trademarks of Tokyo Devices, Inc. in Japan.

#### **注意事項**

東京デバイセズ株式会社(以下、当社)は本製品が本文章で示す設計上の精度・性能を完全に満たすことを 保証しません。また当社は、本製品がお客様のアプリケーションに実装された場合に正しく動作すること を保証しません。組込み・実装する場合には、お客様の責任において十分な試験・検証を行ってください。 本製品は人命や財産に重大な損害が予想される用途には使用できません。本製品を使用することで生じた 損害(お客様または第三者いずれに生じた損害も含みます。)に関して当社は一切その責任を負いません。 本文章の内容は予告なく変更される場合があります。東京デバイセズならびに TD ロゴマークは東京デバ イセズ株式会社の登録商標です。

## 目次

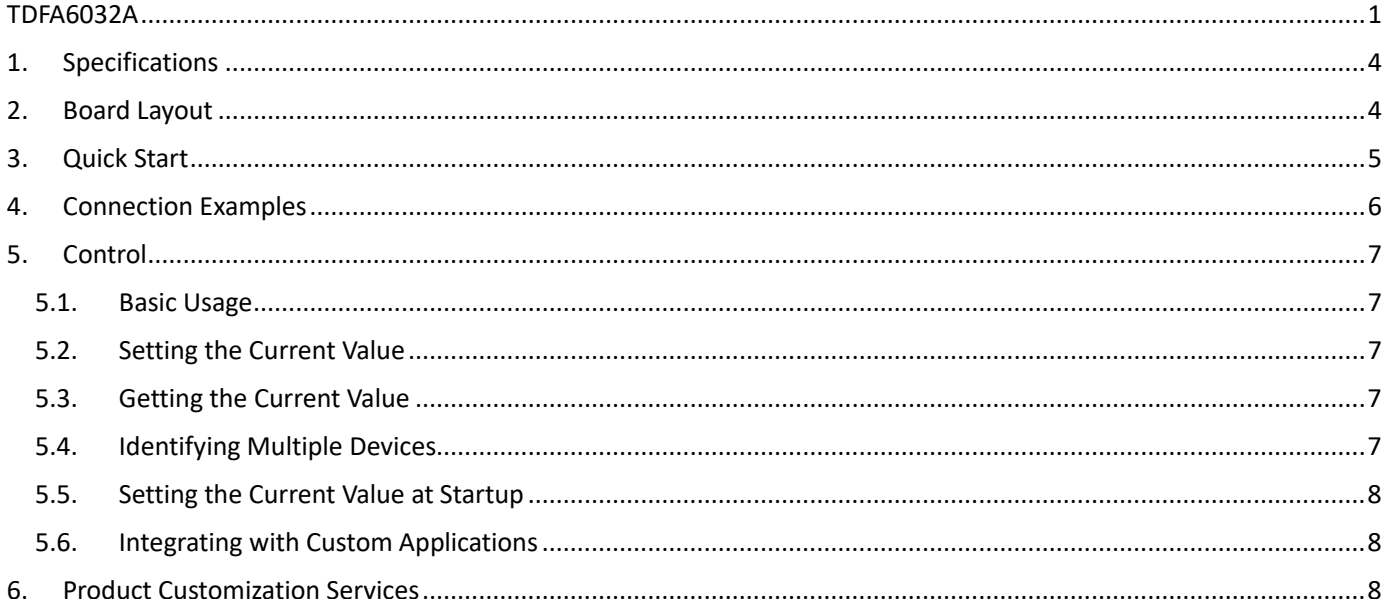

## <span id="page-3-0"></span>1. Specifications

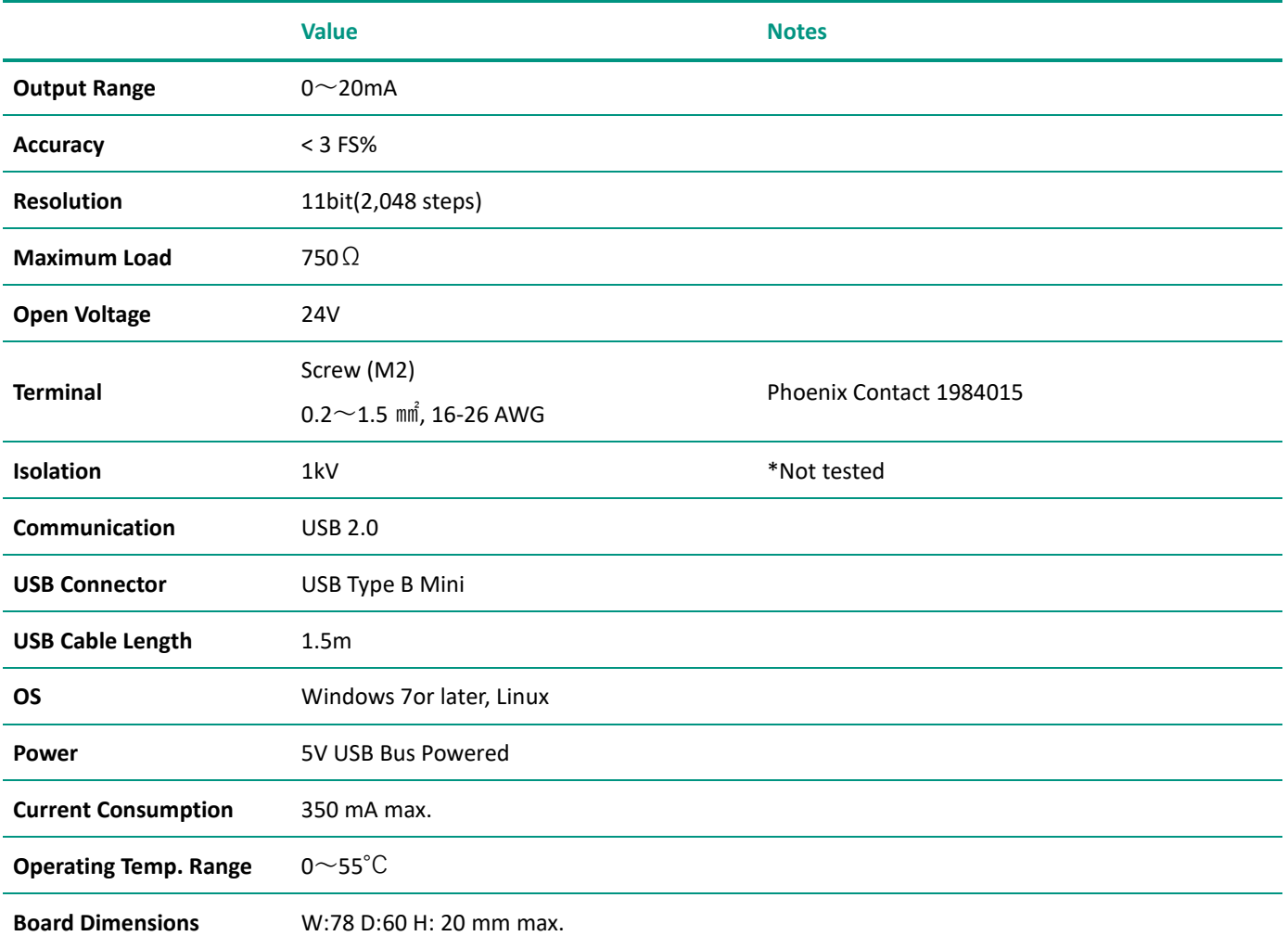

## <span id="page-3-1"></span>2. Board Layout

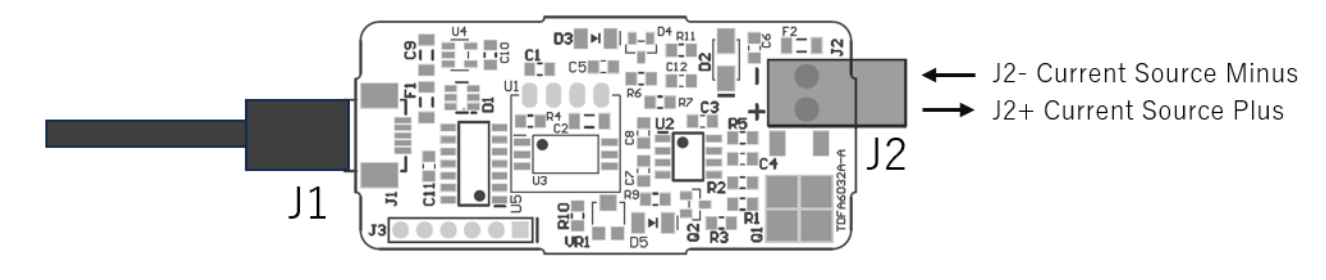

#### **Figure 1 Board Layout**

#### **Table 1 Pin assignments**

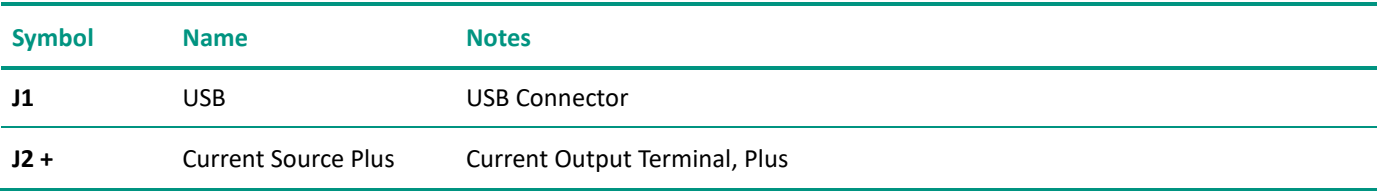

### <span id="page-4-0"></span>3. Quick Start

- ・ Download and install TD-AppKit on your Windows computer.
- ・ Connect the TDFA6032A to a USB port.
- ・ Connect test equipment such as a PLC or display unit to the current output terminal.
- ・ Launch TD-AppKit and select "Open" from the "Device" menu.
- ・ In the "Open new device" window (Figure 2), select TDFA6032 from the Product Model box. Choose the serial number of the Detected device displayed in the "Detected devices" box, and click the "Open" button.
- . In the main window (Figure 3), select DAC VALUE from the "Register" box at the bottom, enter 410 in the box on the right, and then click the "Set" button.
- ・ Confirm that 4mA is flowing through the current loop.

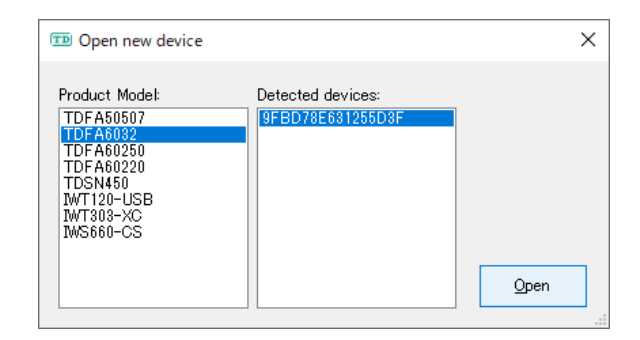

**Figure 2 Open new device window**

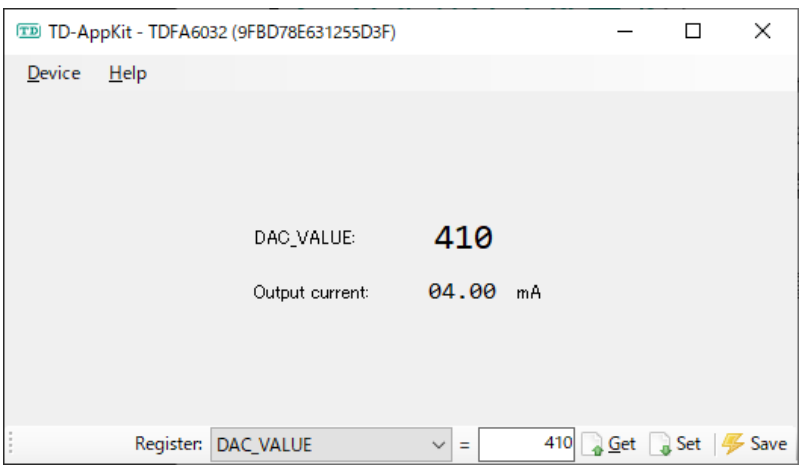

**Figure 3 Main window**

## <span id="page-5-0"></span>4. Connection Examples

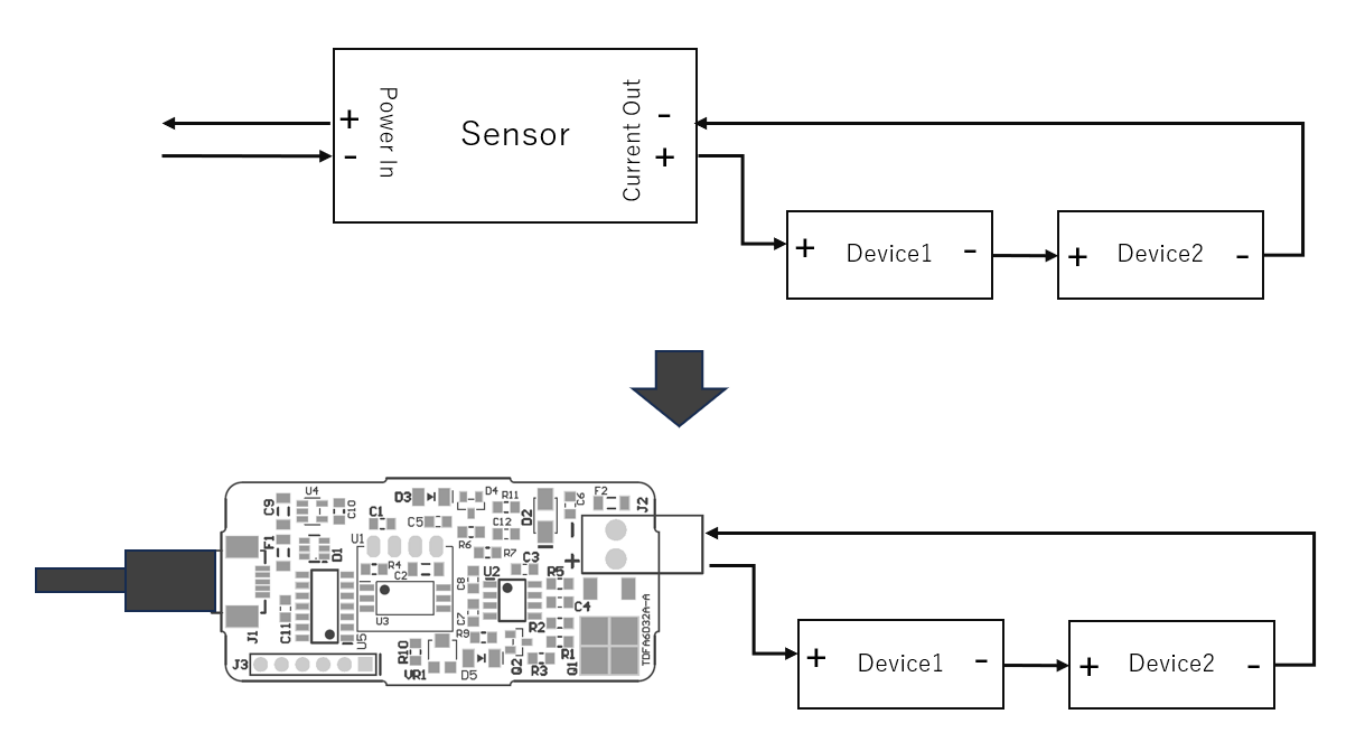

#### **Figure 4 Testing Current Loop**

Figure 4 is an example of using the TDFA6032A to test a current loop circuit in place of a 4-wire sensor (a type of sensor that supplies power to the circuit itself). Device1 and Device2 correspond to PLCs, measuring instruments, or displays. The power for the current loop circuit is supplied by the TDFA6032A, which acts as the current source. Additional devices can be connected in series as long as the total load does not exceed 750Ω.

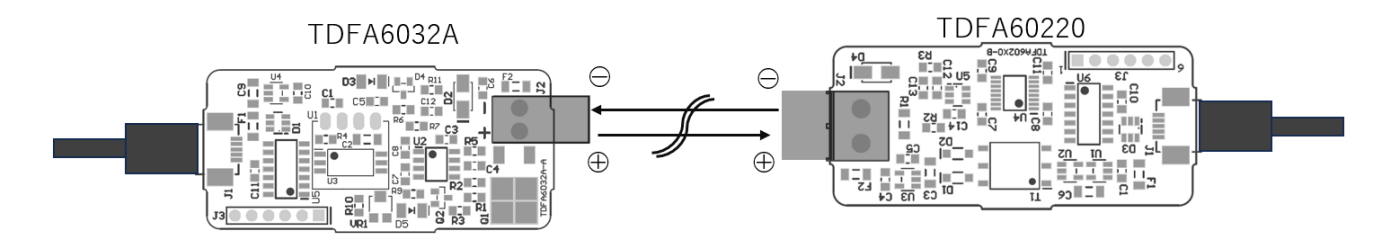

**Figure 5 Analog signal transfer with TDFA60220**

Figure 5 shows an example of transmitting analog current signals by combining the TDFA6032A with the analog input unit TDFA60220. The TDFA6032A supplies power to the current loop. When the transmission path is long, twisted pair cables are used.

## <span id="page-6-0"></span>5. Control

TDFA6032A is controlled by the command "TD-USB". TD-USB is a command line program that runs on Windows or Linux. To obtain TD-USB, search for "TDFA6032" on the Tokyo Devices website or download it from the GitHub repository:

Tokyo Devices Web: <https://en.tokyodevices.com/> TD-USB GitHub Repository: <https://github.com/tokyodevices/td-usb/>

#### <span id="page-6-1"></span>5.1. Basic Usage

The basic arguments for TD-USB are as follows:

> td-usb tdfa6032 (get|set|save|list) [options]

The first argument, tdfa6032, is a fixed string that represents the target product model. The second argument is a fixed string that represents the operation, and you can specify either get, set, save, or list. Depending on the operation, you specify options. Note that the arguments are case-sensitive.

#### <span id="page-6-2"></span>5.2. Setting the Current Value

```
> td-usb tdfa6032 set (current value)
```
The set operation specifies the operation to set the current value. The value to be set is an integer from 0 to 2047. Specifying 0 sets the output current to 0mA, and specifying 2,047 sets it to 20mA. For example, setting it to 1024 will result in an output current of approximately 10mA. If the setting is successful, nothing will be displayed, and the process will end. If it fails, an error message will be displayed. The process exit code for a successful operation is 0.

#### <span id="page-6-3"></span>5.3. Getting the Current Value

```
> td-usb tdfa6032 get
410
```
get is a fixed string that specifies the operation to read a value from the device. If the retrieval is successful, a numeric value will be returned on one line of standard output. The specification of the number is the same as for "set". In the example above, since the current value 410 is retrieved, it indicates that approximately 4mA is currently being output.

#### <span id="page-6-4"></span>5.4. Identifying Multiple Devices

Multiple TDFA6032As can be connected to a single PC. Each TDFA6032A is assigned a unique serial number at the time of shipment. By specifying the serial number in TD-USB, you can select the specific device to operate on.

> td-usb tdfa6032 list XXXXXXXXXXXXXX,YYYYYYYYYYYYYY

## > td-usb tdfa6032:XXXXXXXXXXXX get 410

Using list allows you to retrieve the serial numbers of multiple units connected to a single computer. Serial numbers are output separated by commas "," for each device. If no devices are found, an empty line is output. To specify the target device, follow the fixed string specifying the product model "tdfa6032" with a colon ":" and the serial number.

### <span id="page-7-0"></span>5.5. Setting the Current Value at Startup

By combining set and save operations, you can set the initial current value for the TDFA6032A immediately after it is powered on through the USB port:

- > td-usb tdfa6032 set INITIAL\_DAC\_VALUE=(電流値)
- > td-usb tdfa6032 save

The INITIAL\_DAC\_VALUE= in the first command line is the setting name for specifying the current value at startup. The setting is case-sensitive. Specify the current value following the '=' character. Then, use the save operation to write the set value to the device's internal flash ROM. If you do not perform the save operation, the set value will not be reflected the next time the device is powered on.

To read the current setting value from the device, specify the setting name with the get operation:

> td-usb tdfa6032 get INITIAL\_DAC\_VALUE 410

#### <span id="page-7-1"></span>5.6. Integrating with Custom Applications

To integrate with your own applications, call TD-USB commands as external programs. The README for TD-USB includes examples of integration with C# and Python, so please refer to that for guidance. For detailed information on how to call external programs, refer to the manuals or documentation of your specific programming environment.

### <span id="page-7-2"></span>6. Product Customization Services

Tokyo Devices offers customization of circuit board exteriors, functionalities, and performance based on customer needs. For more details, please check the "Customization" on the Tokyo Devices website.

> Tokyo Devices, Inc. Copyright © 2024 Tokyo Devices, Inc. All rights reserved. <https://en.tokyodevices.com/>